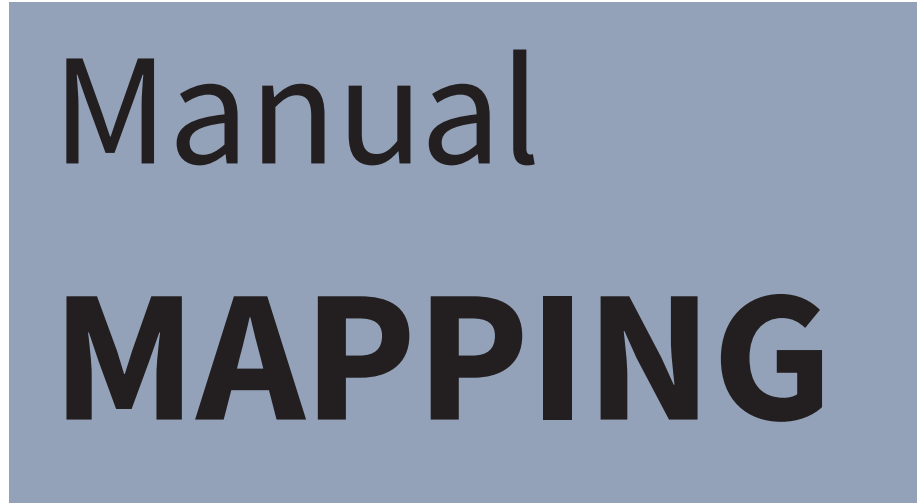

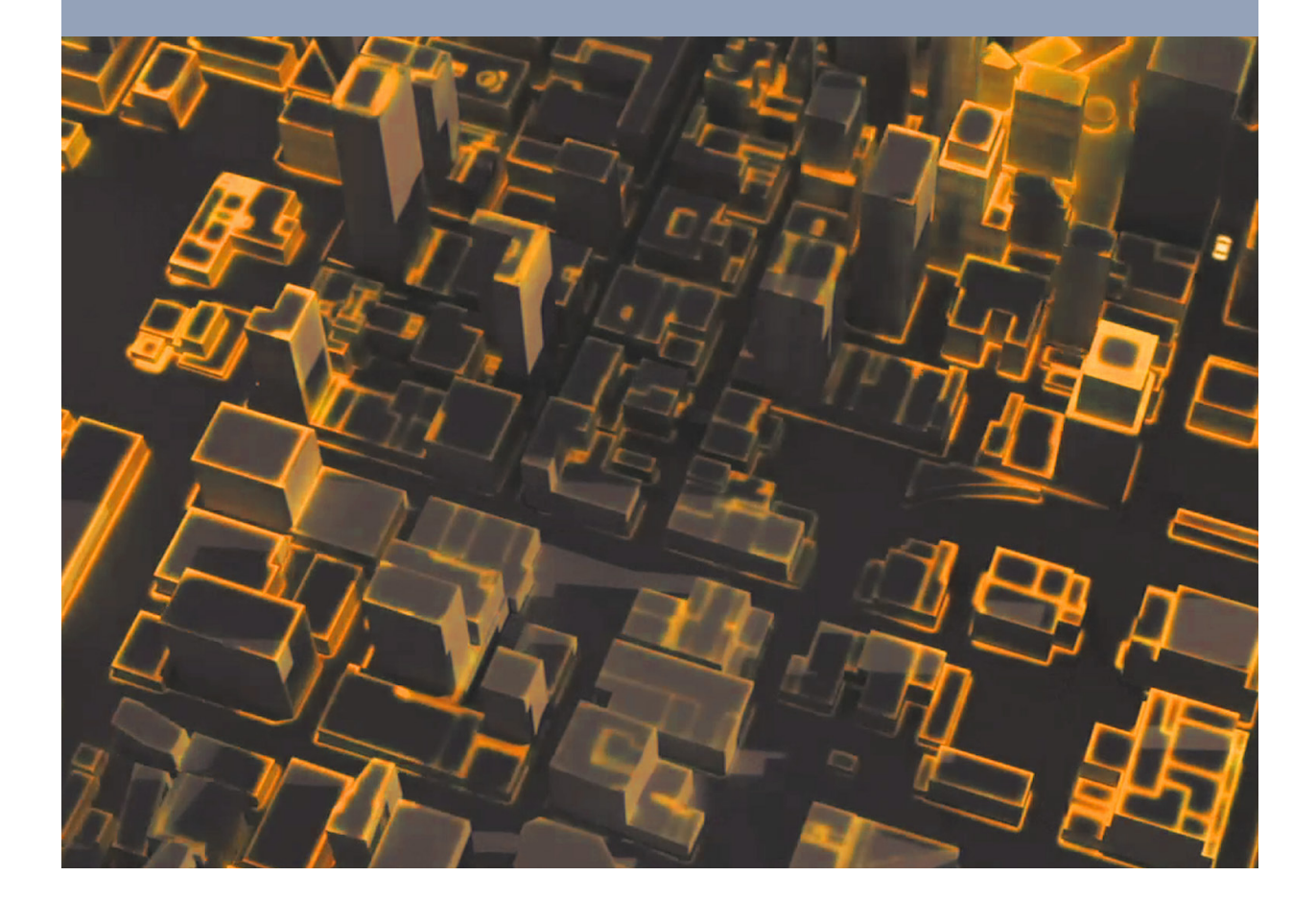

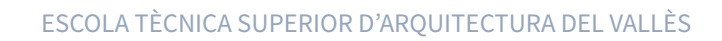

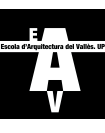

2

LAMA, SEGONA EDICIÓ (2.4), 2024/02/09

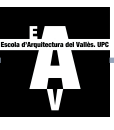

## Taula de continguts

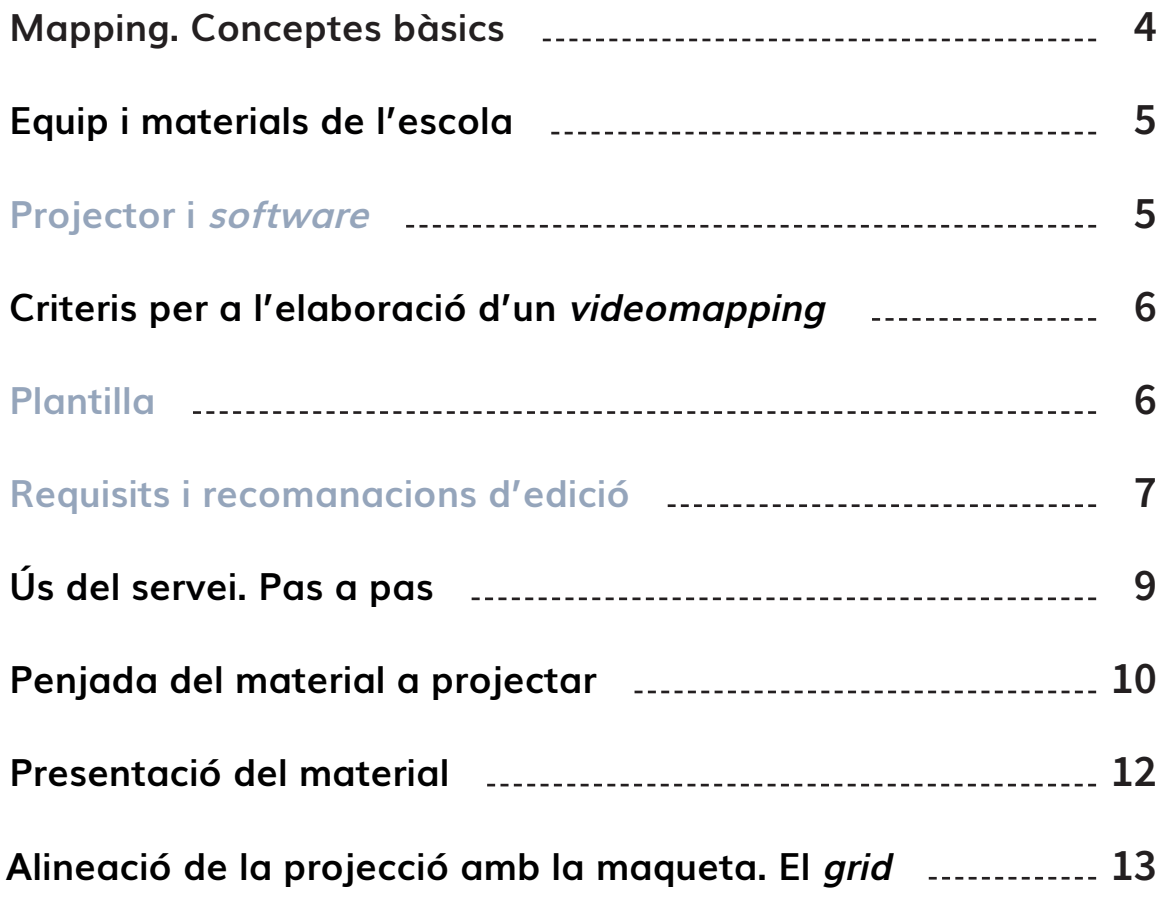

## Mapping Conceptes bàsics

### Introducció

El videomapatge (videomapping) és la projecció d'un vídeo en una superficie. El vídeo interactua sobre aquesta donant sensació de tridimensionalitat i què s'està desenvolupant alguna acció. Aquesta projecció pot anar acompanyada de música o altres elements visuals, com una presentació, a mesura que es reprodueix la projecció.

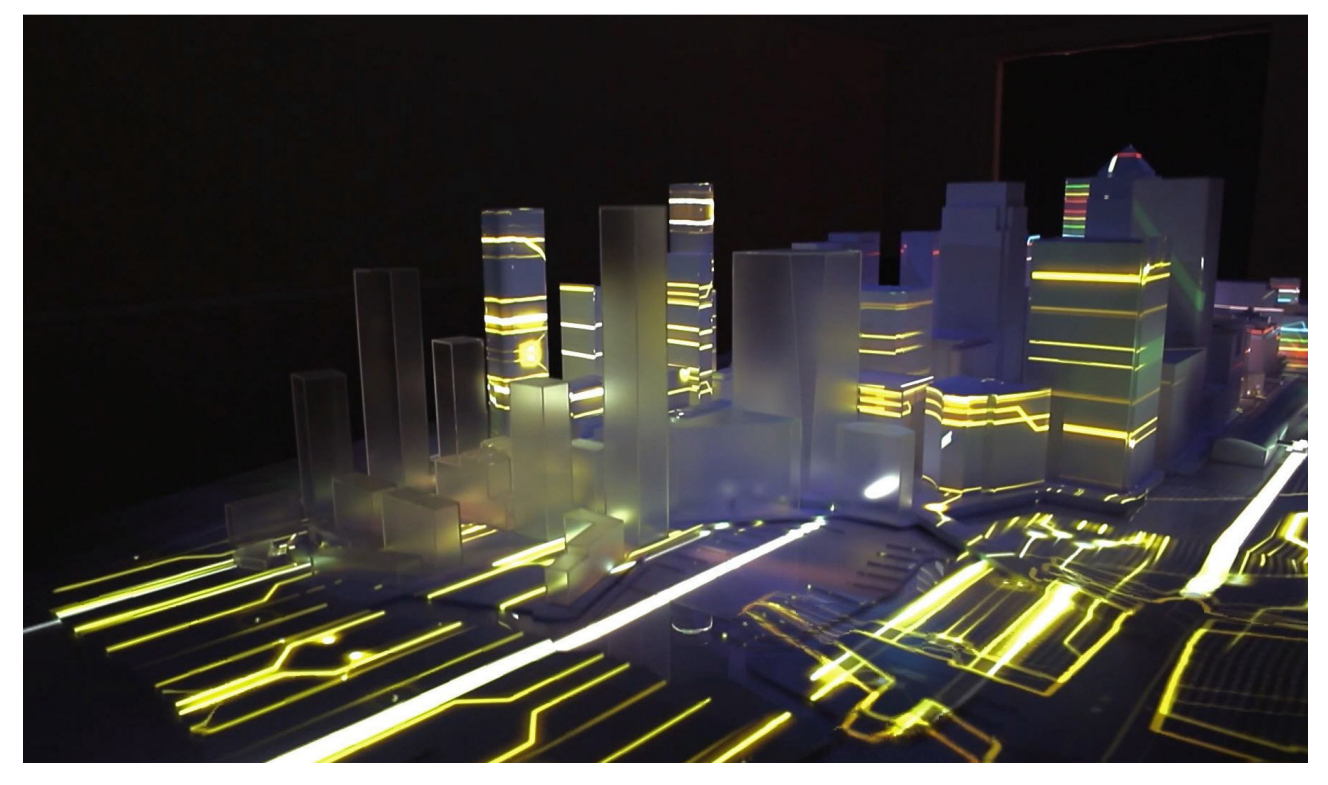

Figura 1. Exemple de videomapatge sobre una maqueta

## Equip i materials de l'escola

### Projector i software

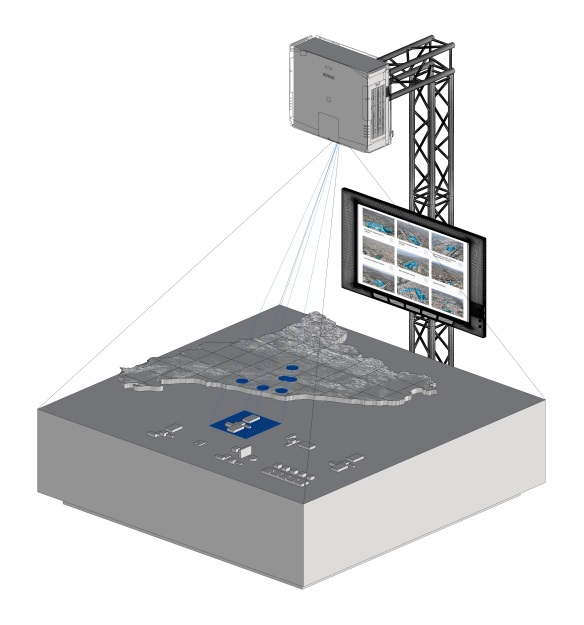

Figura 2. Esquema representatiu de projecció sobre una maqueta amb el sistema de videomapatge del LAMA

L'escola té a disposició de l'usuari un **projector** i una **pantalla** on visualitzar material de suport per a les seves presentacions.

En el moment de la projecció, se li proporciona a aquest una tauleta des de la qual podrà activar-la o desactivar-la.

L'usuari haurà d'aportar la maqueta on vulgui fer la projecció.<sup>1</sup>

Queda terminalment prohibit tocar o modificar els botons i paràmetres d'aquests dispositius. Per a qualsevol canvi, s'ha de consultar prèviament als responsables del servei del Laboratori de Maquetes.

# Criteris per a l'elaboració d'un videomapping.

No existeixen unes directrius bàsiques per a l'elaboració d'un videomapatge, ja que depèn del que es vulgui fer, on i com. Però hi ha una sèrie d'elements bàsics que són necessaris, com són: un projector, un ordinador i un programa d'edició.

### Plantilla

Per començar a crear un *videomapping* des del principi, s'ha de conèixer la superfície sobre la qual es treballarà i elaborar-ne una plantilla ( $grid$ ). La plantilla es pot crear amb qualsevol programa vectorial (Illustrator, Corel) o de CAD i modelat 3D (AutoCAD, MicroStation, Rhinoeceros, CA-TIA, SolidWorks, SketchUp) amb una vista en planta de la maqueta.

Com que s'ha de crear el vídeo tenint en compte la superfície de projecció, la plantilla és un element essencial. Sobretot si es tracta d'una superfície de grans dimensions.

Tot i que el programa permet ajustar la projecció al moment, és molt important portar-ho tot preparat i només fer alguna petita modificació, si escau.

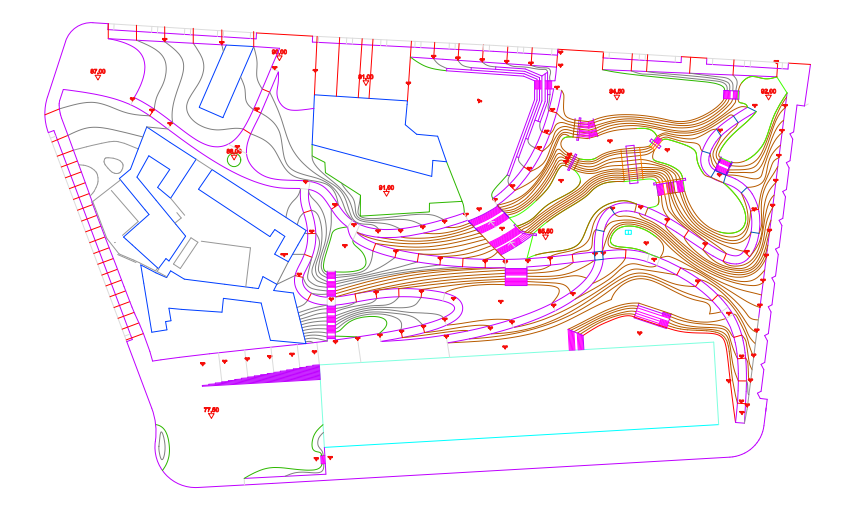

Figura 3. Exemple de la vista en planta de la maqueta model per a fer la plantilla

### Requisits i recomanacions d'edició

Amb el servei de mapping es pot projectar tota mena de material, des d'una passada de diapositives estàtica fins a una presentació dinàmica en vídeo. Cadascuna té les seves particularitats, però a continuació es faciliten recomanacions sobre el programari a utilitzar. Cadascú tindrà les seves destreses amb altres aplicacions, deixeu-vos portar!

Per a la presentació de diapositives, programes com **PowerPoint** o **Canva** funcionen molt bé. Això sí, s'ha de fer que les diapositives vagin passant i, per tant, generar un arxiu de vídeo. Calcula el temps de la presentació perquè quadri amb el teu suport.

Per altra banda, editors de vídeo com *iMovie*, MovieMaker, etc. són útils per visualitzar les gravacions tant a la pantalla com a la maqueta. I, per descomptat, també ho són els arxius generats amb el programari Adobe com ara, Photoshop, InDesign, Premiere, After Effects, etc.

A l'hora de produir un arxiu, has de tenir en compte els següents requisits.

Els formats d'arxiu admesos són:

- Per a imatges: **.jpg**1i **.png** 

- Per a video: .mp4, .mov i .avi. També .divx i .mjpeg, ambdós amb sufix .avi (.divx.avi i .mjpeg. avi $)^2$ .

- Els arxius d'àudio (.mp3, .wav, .aiff...) no són suportats.

Es recomana que la mida de resolució màxima dels arxius sigui de 1280x800 (WXGA 2), o s'hi aproximi, per tal de garantir-ne la qualitat, malgrat que es pot arribar a modificar segons les característiques de cada maqueta.

La resolució recomanada de l'arxiu a projectar és de 72 ppi, ja que és la recomanada per a arxius digitals. De fet, el projector no arriba a assolir tal resolució, així que generar arxius de 100 ppi o més no té sentit, ja que la resolució serà limitada pel mateix hardware.

Hi ha 4 posicions de projecció<sup>3</sup>. Cada posició es correspon a unes dimensions determinades, però digitalment, aquesta s'adapta a qualsevol maqueta (dins de les dimensions màximes<sup>4</sup>). Evidentment, a major distància, menor resolució.

No hi ha una mida màxima d'arxiu acceptat. Tanmateix, en cas de reproduir vídeos molt pesats (> 1 GB), es poden produir caigudes a la freqüència de reproducció (fps) i el vídeo es reprodueix intermitentment.

ESCOLA TÈCNICA SUPERIOR D'ARQUITECTURA DEL VALLÈS

<sup>1</sup> El sufix .jpeg no està suportat! Malgrat que refereix al mateix format, cal assegurar-se que el sufix és l'adequat, sense la "e". Sovint se soluciona canviant el sufix manualment o fent ús de convertidors en línia.

<sup>2</sup> L'audio només es reprodueix al projector (MAQUETA) i no a la televisió (PANTALLA). Cal tenir-ho en compte al generar el contingut. 3 Queda terminalment prohibit manipular els màstils del projector, cal demanar ajuda a un responsable del LAMA.

<sup>4</sup> La maqueta ha de cabre dins de la taula de projecció i, per tant, tenir unes dimensions màximes de 1520x680mm, Per a maque-

tes més grans, consultar amb un responsable del Laboratori de Maquetes.

Cal mantenir una relació d'aspecte de la imatge dins de l'abast del projector: 1,04-1,40:1<sup>5</sup>, en cas de tenir valors que se surten de l'interval, la imatge es veurà retallada o ampliada. Si necessites un cert aspect ratio per a un vídeo, pots provar d'afegir-li marcs o franges negres.

No s'admeten arxius amb el mateix nom.

<sup>5</sup> Per a determinar-ne el valor, cal convertir la relació d'aspecte. Per exemple, si tenim una fotografia a 16:9, dividim 16/9=1,8. Com que està continguda dins l'interval de projecció, es veurà sencera sense cap problema. Una imatge a 21:9 (21/9=2,3) no es reproduirà sencera.

Si es detecta que unes dimensions, pes o format concrets donen problemes, si us plau, comenteu-ho a un responsable del LAMA.

# Ús del servei. Pas a pas

#### 1 **Demanar hora**

Pots programar la teva cita enviant un correu electrònic a maquetes.etsav@upc.edu demanant pel servei de mapping. Afegeix en aquest les preferències que consideris i ho tindrem en compte a l'hora de preparar el dispositiu per a la teva presentació. Cal indicar: nom i cognoms, un teléfon de contacte, una fotografia del teu carnet UPC digital i els dies en que faràs ús del dispositiu, tant per a carregar el material i fer proves, com per a dur a terme la presentació final.

#### 2 **Penjar el material a projectar**

Pots penjar el material que vulguis projectar des del teu ordinador amb el teu usuari. Les credencials et seran facilitades al Laboratori de Maquetes. Per a fer-ho, cal que et connectis a la WIFI del dispositiu i et trobis a prop.

#### 3 **Revisar la projecció i donar el vistiplau**

Si se sol·licita.

#### **Ajustar la projecció a la maqueta** 4

#### **Prémer "play" des de la tauleta** 5

La tauleta és proporcionada a l'usuari que tingui hora abans de la presentació i és d'ús intransferible.

#### 6 **Sorprèn!**

#### 7 **Apagar i recollir**

 $\overline{O}$ 

# Penjada del material a projectar

Abans de la projecció, cal que, des del teu ordinador, preparis i carreguis tot el material a projectar. S'ha de seguir els següents passos:

Connecta't a la xarxa "maqueta\_prototipo"<sup>6</sup> (contrasenya: mqcym33848), dirigeix-te a la xarxa interna **EMAP**: 192.168.0.101:7000/app-emap/ i identifica't7 . Disposaràs d'un nom d'usuari i una contrasenya, proporcionats pel Laboratori de Maquetes, per poder accedir al teu compte. Des d'aquí podràs penjar i gestionar les teves projeccions.

Es recomana que els arxius que es pengin dins de cada usuari siguin els definitius a projectar i que a l'hora de presentar només calguin fer petits ajustos, si escau.

Una vegada hagis iniciat sessió, des de l'apartat **MEDIAS** (figura 4) carrega el material8 a la carpeta que correspongui.

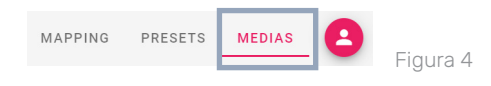

Dins l'apartat MEDIAS trobaràs la carpeta Root (figura 5), allà hi ha tres carpetes més:

- Grid: plantilla que permet ajustar la projecció a la forma de la maqueta.
- Maqueta: material que vols que es projecti sobre la maqueta.

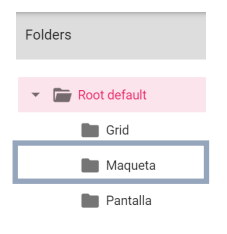

Figura 5

- Pantalla: material que vols visualitzar a la pantalla.

Una vegada hagis precarregat el material a MEDIAS, ves a la barra superior, i prem la pestanya **PRESETS** (figura 6). Els *presets* permeten configurar el material a projectar, associant un *media* a una plataforma de projecció concreta: PANTALLA o MAQUETA. Només es pot associar un únic arxiu a cadascuna, de manera que si el que es vol és reproduir diferents arxius sense haver d'agrupar-los en un mateix vídeo, caldrà crear un preset per a cadascun.

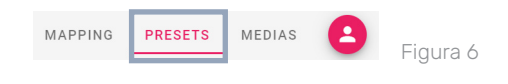

6 Només pot accedir un usuari alhora.

7 De vegades, la WIFi es desconnecta, ja que no dota de connexió a Internet i alguns ordinadors tenen com a configuració per defecte connectar-se a la xarxa amb la millor connexió. Assegura't d'estar connectat a la WIFi en tot moment. Si no vols que se't desconnecti automàticament, desactiva la configuració de prioritat de connexió al teu ordinador.

8 L'arxiu sempre haurà d'anar seguit de la seva extensió: .mp4, .jpg, etc.

Per a crear un *preset* (figures 7, 8, 9 i 10):

Prem NUEVO PRESET > anomena el preset > marca-ho com a favorit (l'estrella)<sup>9</sup> > dona-li a la categoria ESCENAS<sup>10</sup>

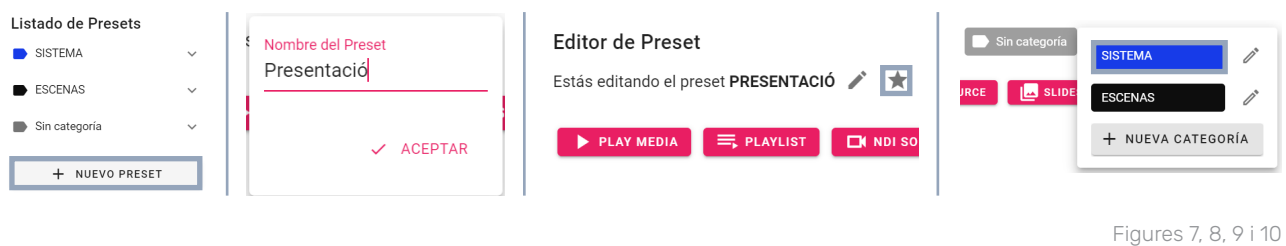

Ara, prem **PLAY MEDIA** i fes el següent:

- a **Ventana**, selecciona la superfície de projecció: **PANTALLA** o **MAQUETA** (figura 11).

- a **Media**, selecciona el contingut que dessitges projectar, d'entre els arxius precarregats  $<sup>11</sup>$ (figura 12).</sup>

Si reprodueixes un vídeo, pots modificar-ne el volum. La resta d'apartats deixa'ls com venen per defecte.

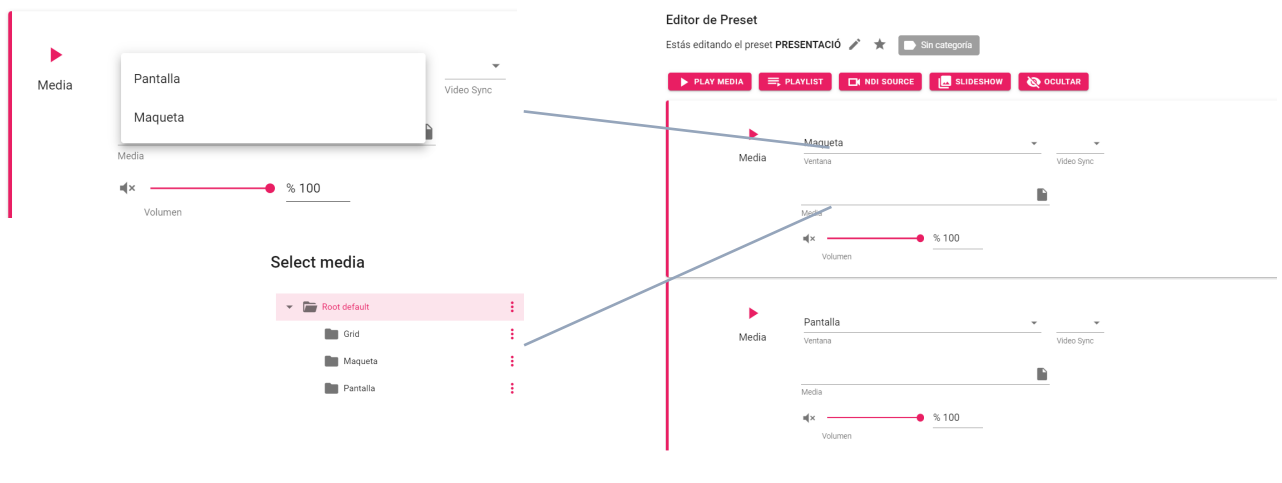

Figures 11, 12 i 13

10 Si no hi apareix, s'ha de crear.

<sup>9</sup> S'ha de fer sempre, del contrari no apareixerà a la tauleta.

<sup>11</sup> S'ha de fer scroll i pitjar ACCEPT.

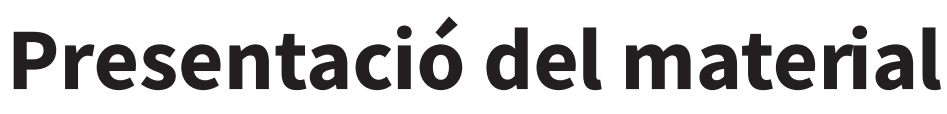

Amb la tauleta que et proporcionarà el Laboratori de Maquetes

12

Com a usuari d'aquest servei se't proporcionarà una tauleta des de la qual podràs activar o desactivar la teva projecció.

A la pantalla inicial de la tauleta, selecciona la drecera **NEXPRO** ( $\boxed{\equiv}$ ). Un cop a dins, hauràs de seguir el següent recorregut (figures 14 i 15):

Selecciona **Player** > a Lanzamiento, indica-hi PRESET > a Categoría, prem ESCENAS > a Preset, escull el Preset que vols reproduïr

Segudiament, es reproduirà el contingut associat a aquell preset a la pantalla i/o a la maqueta.

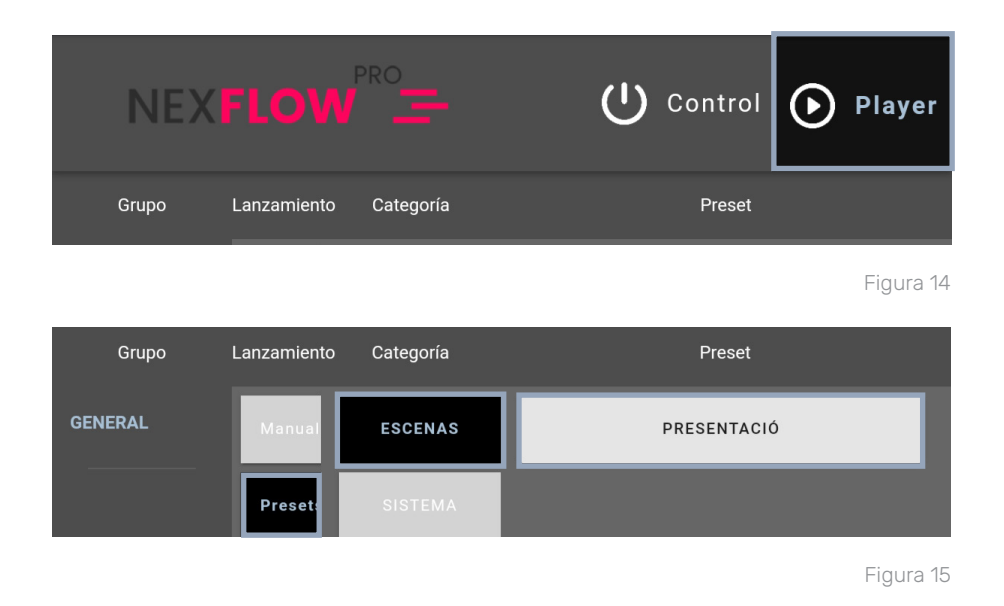

Recorda ajustar bé el temps de la teva presentació i sincronitzar-lo, ja que el que es projecta es fa en bucle i no hi ha la possibilitat d'aturar-lo, retrocedir, etc. Un cop comences a projectar NO hi ha opció de poder manipular els controls de reproducció.

Si havies creat més d'un preset, hauràs d'anar seleccionant-los un a un.

Un cop hagis acabat amb la teva presentació, recorda prémer el *preset* prèviament generat, o que vindrà per defecte: **OCULTAR** o **BLACKOUT** (el trobaràs a la Categoría **SISTEMA**) perquè deixi de reproduir-se el contingut. Es posarà la pantalla en negre.

Ara, cal que desendollis el dispositiu directament del corrent. Retorna la tauleta i la resta de material en préstec al Laboratori de Maquetes i avisa a un responsable.

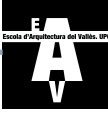

# Alineació de la projecció amb la maqueta. El grid

El *grid* és la plantilla que permet alinear el contingut a reproduïr amb la maqueta o superficie de projecció. És important que aquesta sigui fidel a la maqueta, ja que d'ella en dependrà la precisió de l'alineació. Per a crear-la, es poden emprar els mètodes esmentats en els darrers apartats.

Per a poder dur a terme el procés d'alineació, cal crear un Preset, establint un Play Media amb la plantilla i configurant-lo per a projectar-se sobre la MAQUETA. Evidentment, caldrà precarregar el contingut a la carpeta Grid dins de l'apartat MEDIAS.

Un cop es reprodueixi el contingut des de la tauleta, cal anar a l'apartat general **MAPPING** (figura 16).

Ara cal prèmer **SELECT MEDIA** (figura 17) i seleccionar l'arxiu corresponent al grid. A l'apartat **Current Layer**, ha de figurar Maqueta, que és la superficie de projecció.

Figura 16

**MAPPING** 

PRESETS MEDIAS

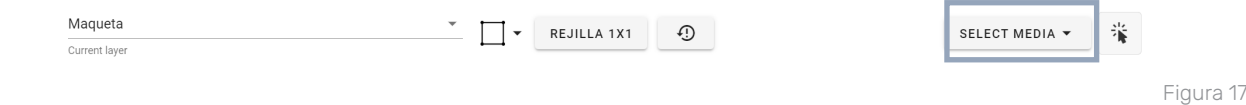

Al desplegable del costat (figura 18), podem escollir el tipus de quadricula que volem emprar per a l'alineació. Tenim les opcions **Quad** (la bàsica), Quad Perspective i Bezier.

Quad i Quad Perspective permeten moure els vèrtex del rectangle exterior de la projecció, mentre que Bezier ens permet moure cadascun dels vèrtexs de les subdivisions del rectangle. La diferència entre Quad i Quad Perspective rau en que, al darrer, les subdivisions internes varien tenint en compte les proporcions d'una perspectiva. Sovint, la opció Quad serà suficient per a una alineació precisa.

A l'apartat **Rejilla** (figura 19), es pot definir el nombre de files i columnes que volem que tingui el rectangle exterior. Cada casella es correspon amb un rectangle de vèrtex modificables amb 9 subdivisions fixes interiors.

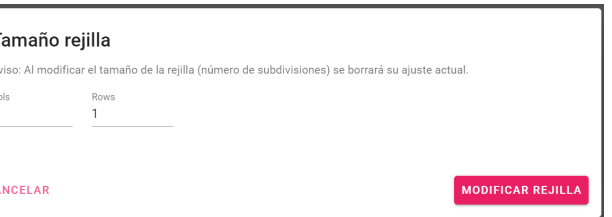

Figura 19

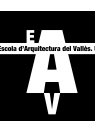

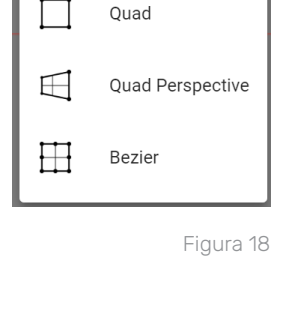

REJILLA 1X1

 $\Box$  .

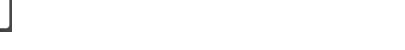

Per a modificar un vèrtex, cal prèmer sobre la boleta que el determina (figura 20). Podem moure'l arrossegant-la amb el ratolí, o bé, per tal d'assolir una precisió major, prement les fletxes del teclat. El rectangle vermell determina els límits de projecció, així que no trespassis la línia!

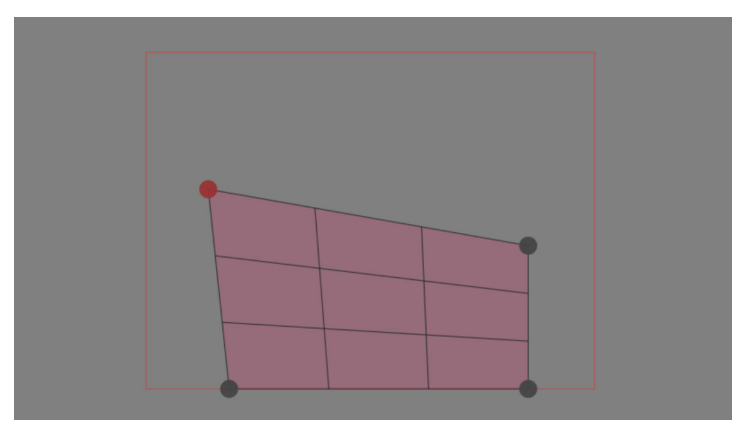

Figura 20

El botó amb un signe d'exclamació i una fletxa circular  $\lceil 1 \cdot 9 \rceil$  serveix per a restablir a la configuració per defecte (figura 21).

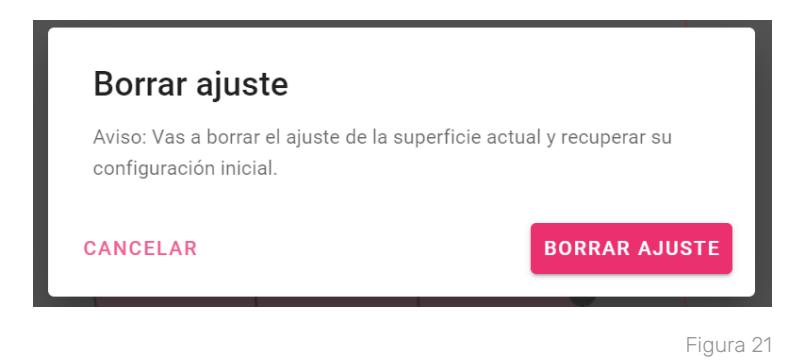

Ves movent els vèrtexs fins que assoleixis una alineació adequada de la projecció amb la maqueta. Et recomanem que primer agafis els vèrtexs com a element de referència. Si tens una maqueta de geometria irregular, pots traçar un rectangle amb cinta de pintor sobre la taula i retirar-la un cop acabat el procés. Per a maquetes topogràfiques o amb protuberàncies notables, pots fer servir el Bezier (o ampliar el nombre de caselles) per acabar de quadrar aquella part.

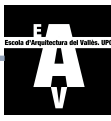